## ザー登録手順

1) 鉄之助ファミリーfor Win(ASP 版)の初期値のセットアップを行います。デスクトップ上のアイ コンをダブルクリックして起動してください。アイコン名は「鉄之助ファミリーfor Win(ASP 版)」 となっています。

ソフトウェア使用許諾の画面が表示されます。内容をご確認頂き、ご了承頂きましたら、「□ソ フトウェア使用許諾契約書に同意します。」チェックボックスを ON にして、画面右下のOKボ タンをクリックしてください。

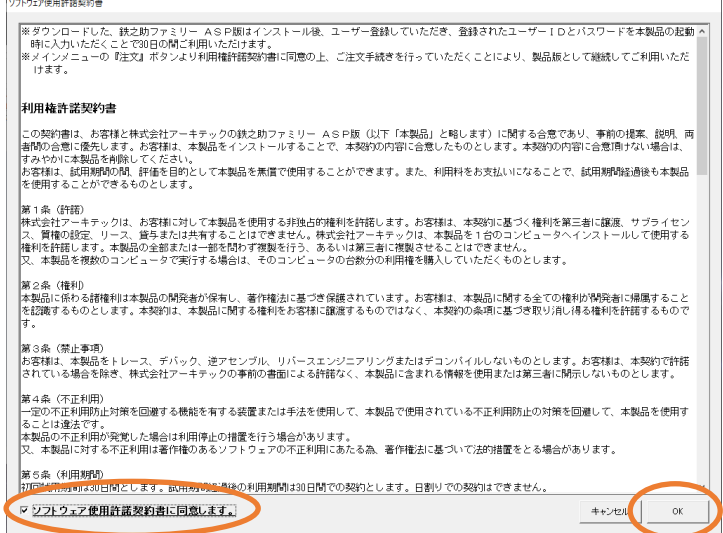

2) 初期値のセットアップ画面が表示されます。<mark>続行</mark>ボタンをクリックしてください。初期値のセ ットアップを開始します。

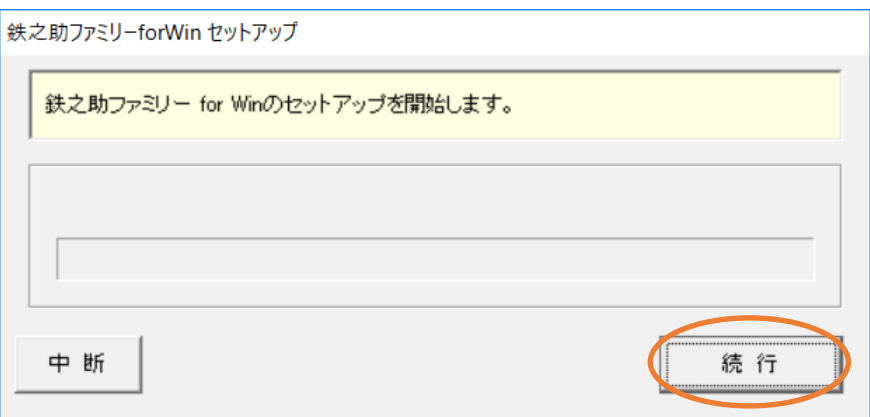

3) 初期値のセットアップが終了すると、メッセージが表示されます。 OK ボタンをクリックしてく ださい。

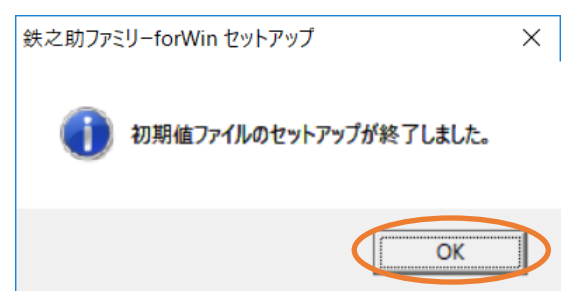

4) ユーザー新規登録を行います。(※ユーザー登録は無料です。) 続けて認証画面が表示されます。ユーザー新規登録ボタンをクリックしてください。

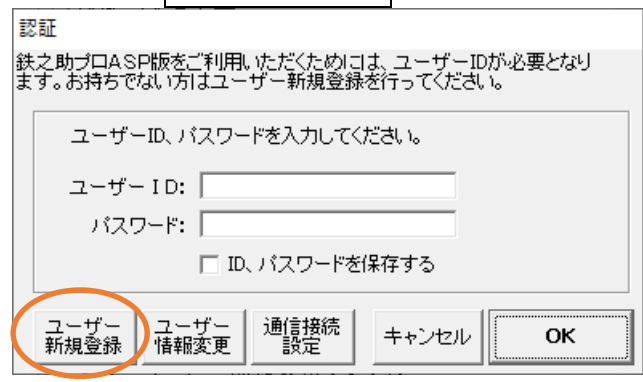

5) ユーザーID とパスワードをそれぞれ設定してください。ユーザーID は半角英数字とアンダーバー (\_)を使用して作成してください。パスワードは半角英数字のみを使用し、数字とアルファベット が混在しているパスワードを作成してください。パスワードの入力で、パスワードを設定し、確認 のために、パスワードの再入力を行ってください。設定されましたら次へボタンをクリックしてく ださい。

## 弊社では利用者様の登録パスワードは分かりません。絶対に忘れないようご注意ください。控えら れたユーザーID とパスワードの管理には十分ご注意ください。

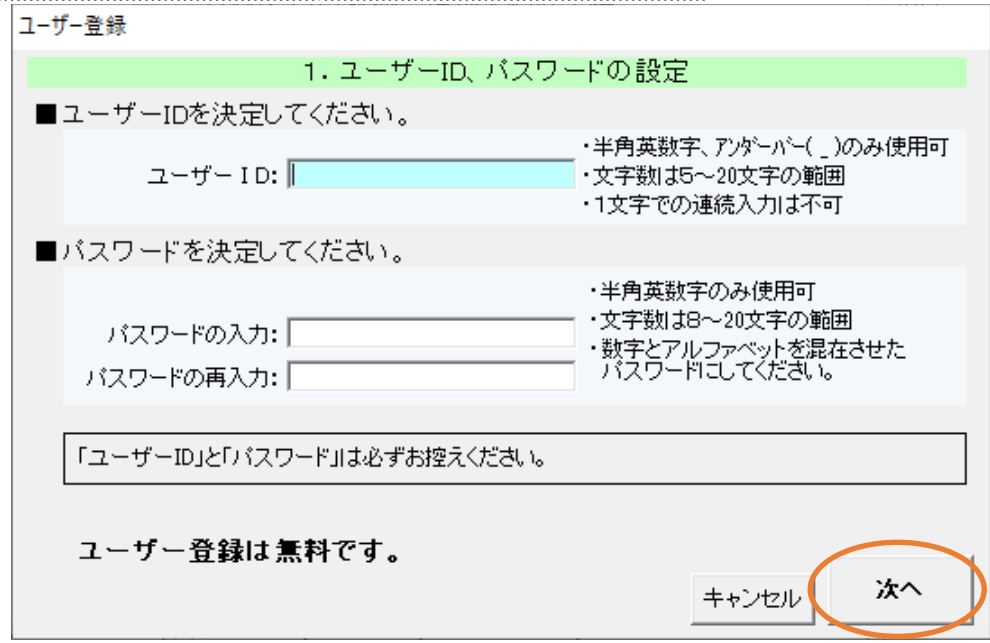

6) お客様の情報を入力してください。「\*」印は必須項目です。必ず入力してください。次へボタン をクリックしてください。

入力していただいた情報に不備がある場合、鉄之助ファミリーfor Win(ASP 版)をご利用できませ んので、お間違いのないようご注意ください。

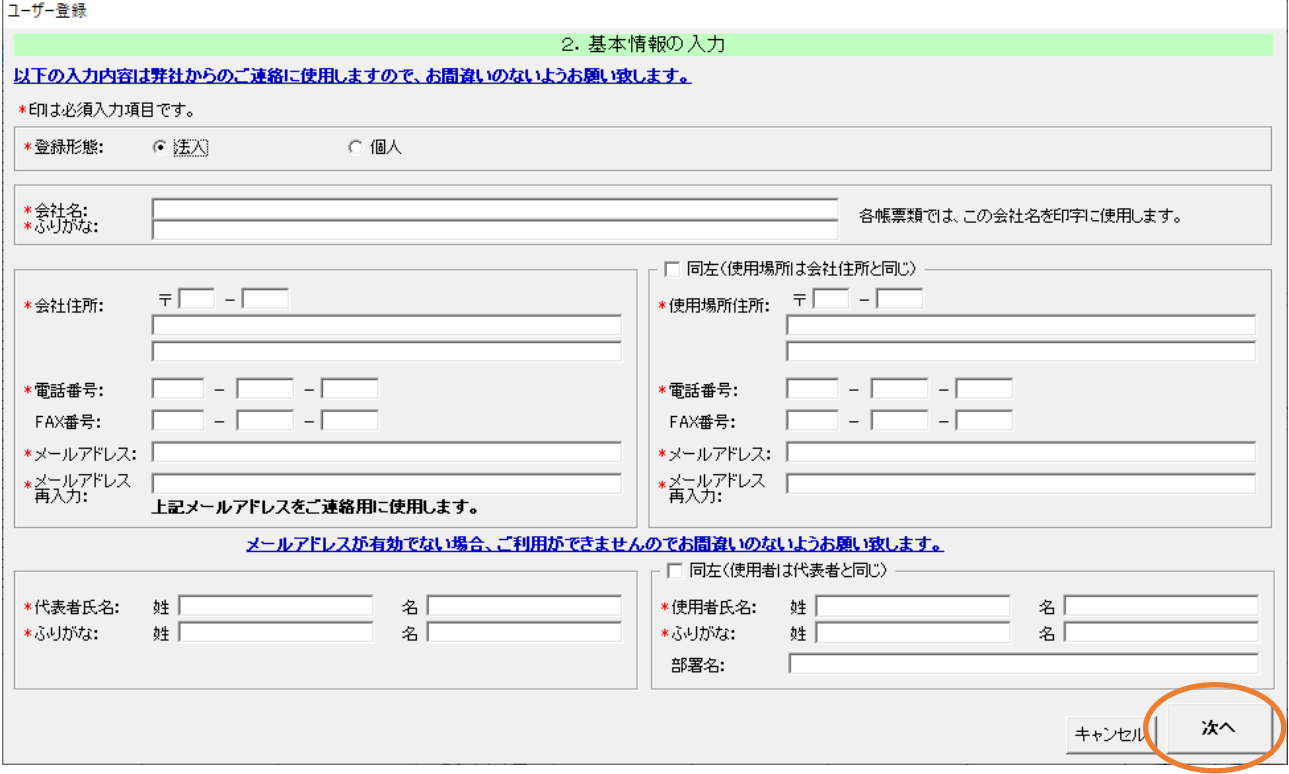

7) 先に入力されたデータを確認します。確認画面に、入力していただいたお客様情報が表示されます。 ご確認の上、間違いがなければユーザー登録するボタンをクリックしてください。 お客様情報を修正する場合、修正ボタンをクリックしてください。先のお客様情報入力画面に戻り ます。 ユーザー登録を中止する場合、キャンセルボタンをクリックしてください。ユーザー登録を中止し ます。キャンセルされた場合、鉄之助ファミリーfor Win(ASP 版)は、ご利用いただけません。

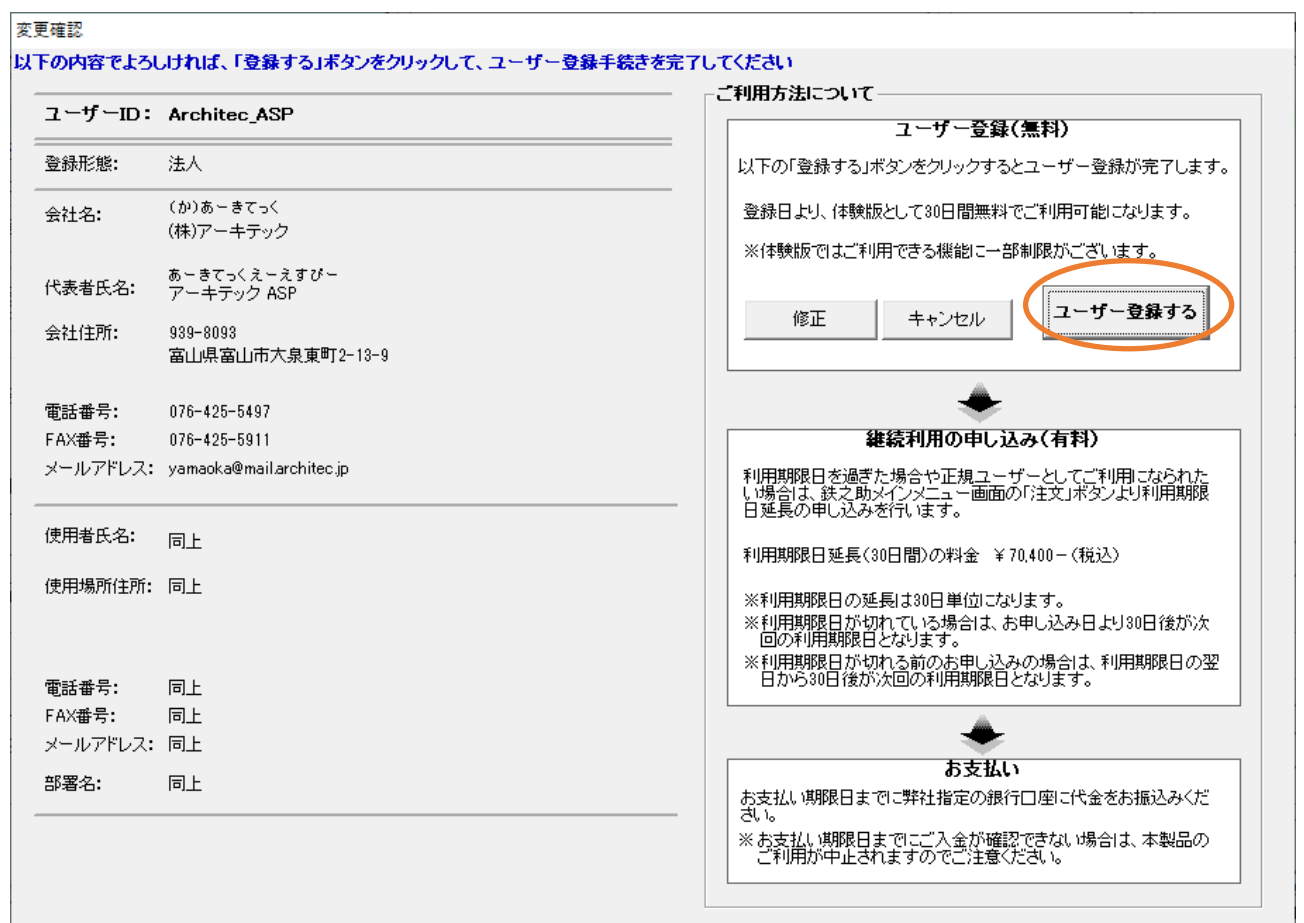

8) ユーザー登録が完了すると、メッセージが表示されます。OK ボタンをクリックしてください。

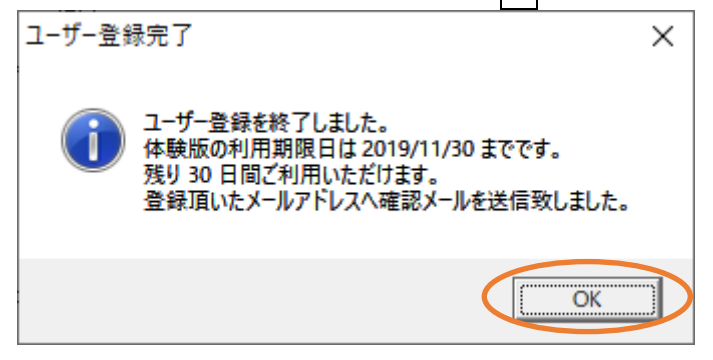

9) 続けて4) の認証画面に、登録されたユーザーID とパスワードが表示されます。 OK ボタンをクリ ックしてください。

この時、「□ID、パスワードを保存する」チェックボックスを ON にすると、次回起動時から、自動 的にユーザーID とパスワードが表示されますので、入力する必要はありません。

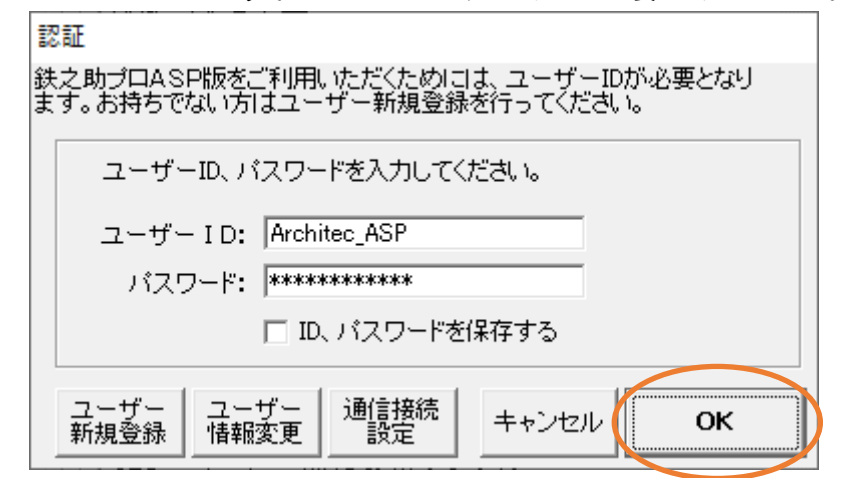

**IO)続けてメッセージが表示されます。OK ボタンをクリックしてください。** 

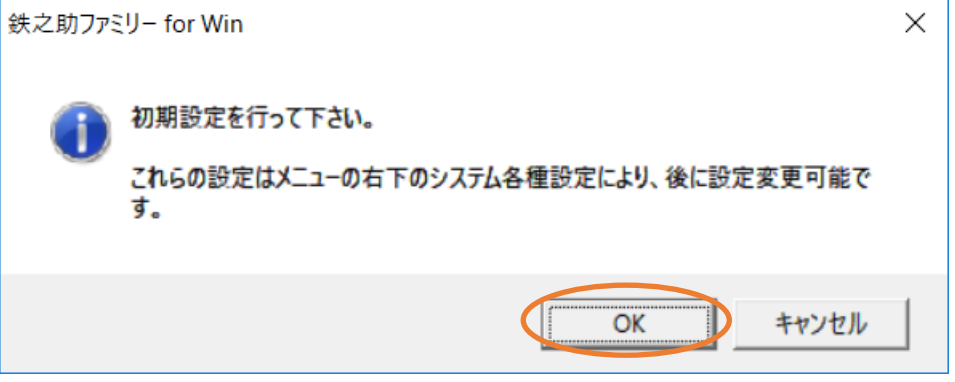

11)各種設定値の初期値設定を開始します。任意の値に設定してください。※設定値は、後に変更可 能です。

以上で本製品のセットアップ作業は終了です。

「鉄之助ファミリーfor Win(ASP 版)」は、初回起動日より 30 日間ご利用いただけます。

30

## 情報変更手順

1) ユーザー情報とユーザーID、パスワードの変更を行います。認証画面の<mark>ユーザー情報変更</mark>ボタンを <u>クリックする、もしくはメインメニュー内の<mark>ユーザー情報変更</mark>ボタンをクリックしてくだ</u>さい。

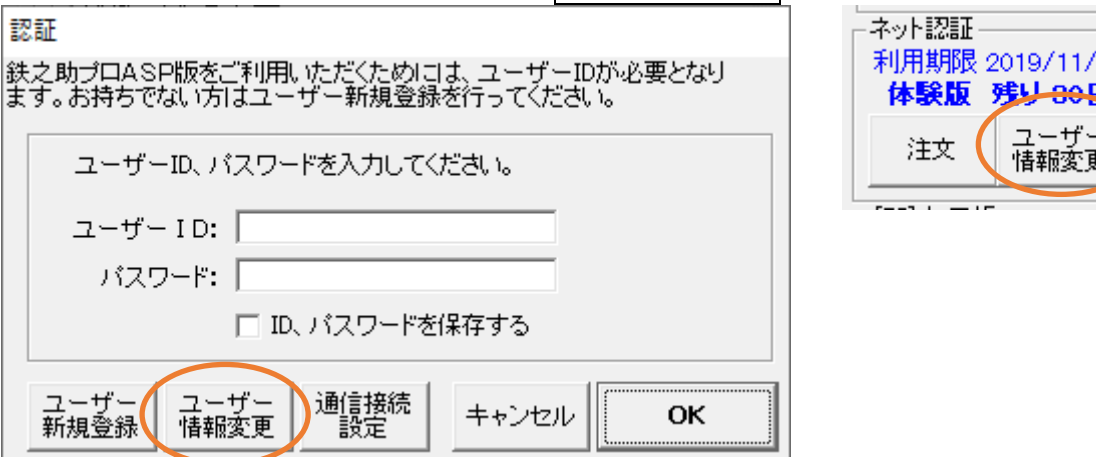

2)認証画面でユーザー情報変更ボタンをクリックすると下左図の状態のユーザー情報変更メニュー画 面が起動し、メインメニュー画面内のユーザー情報変更ボタンをクリックすると下右図の状態のユ ーザー情報変更メニュー画面が起動します。

操作方法は同様です。ここではメインメニュー内のユーザー情報変更ボタンをクリックした状態を 基に記述します。

基本情報(氏名、住所など)の変更ボタンをクリックする、もしくはユーザーID、パスワードの変更 ボタンをクリックしてください。

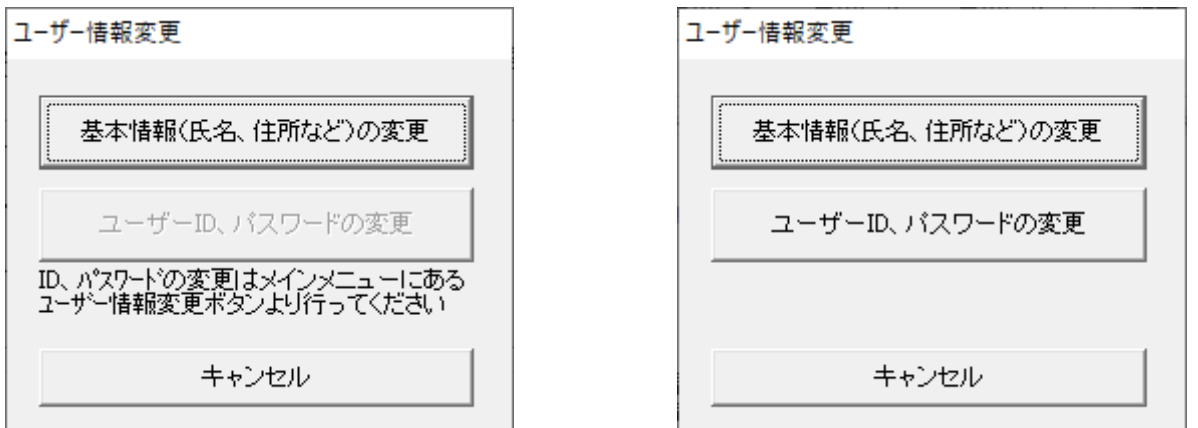

キャンセルボタンをクリックすると、呼び出し元の画面に戻ります。

3)確認のためのユーザーID、パスワード入力画面が開きます。現在ご使用のユーザーID とパスワード を入力し、OK ボタンをクリックしてください。

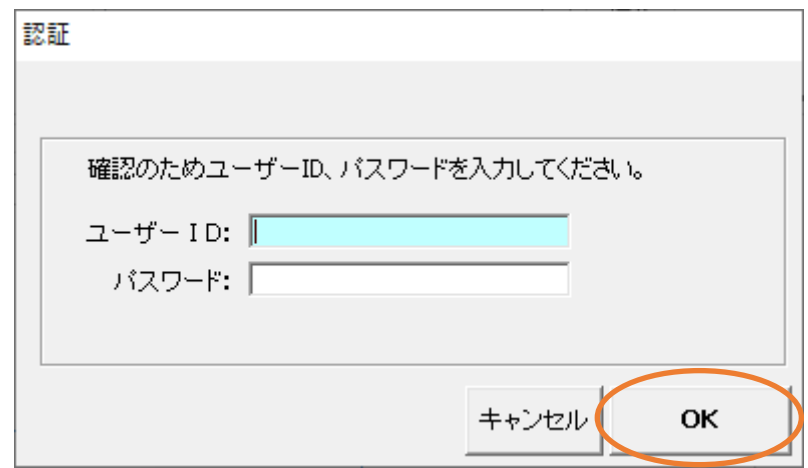

4)基本情報(氏名、住所など)の変更ボタンをクリックした場合、基本情報の変更画面が起動します。 先の"ユーザー登録→お客様の情報"と同様に操作して情報を編集し、OK ボタンをクリックしてく ださい。

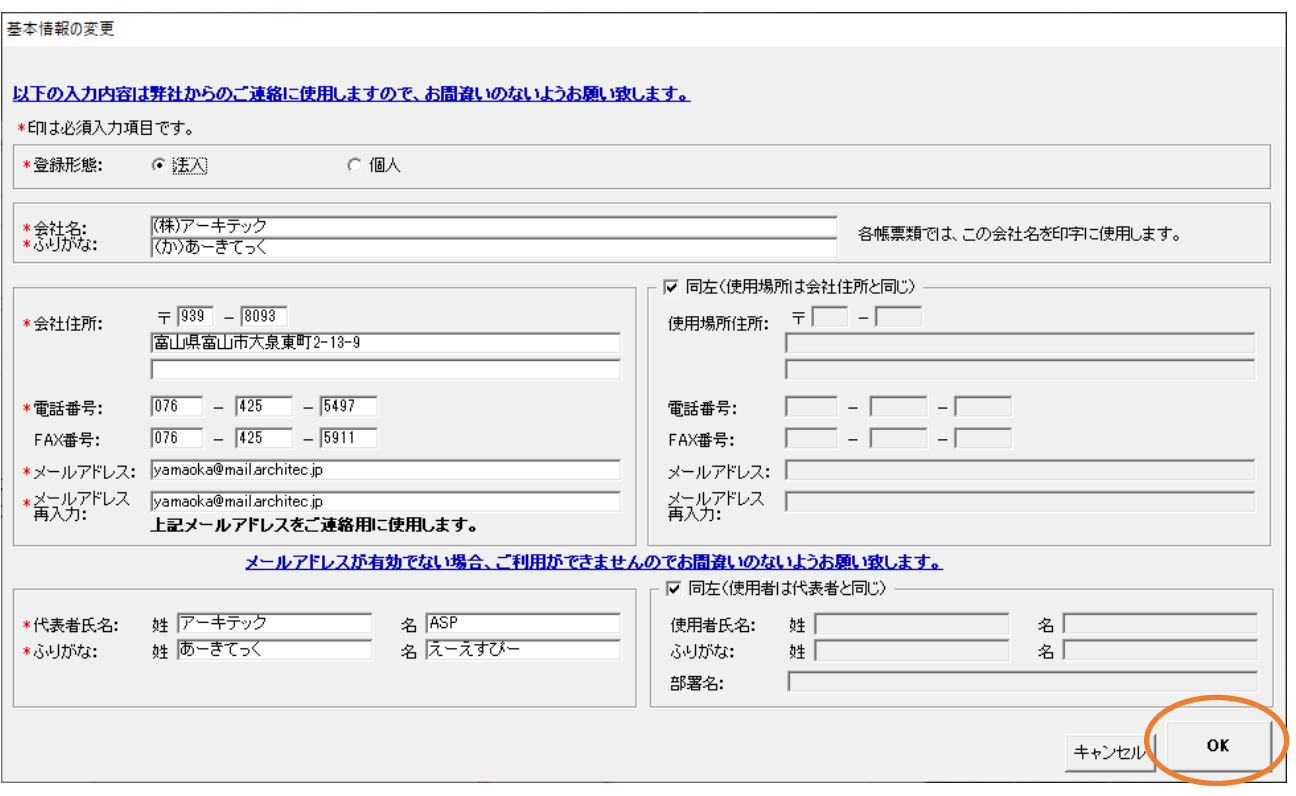

5)変更確認画面が起動します。ご確認の上、間違いがなければ OK ボタンをクリックしてください。

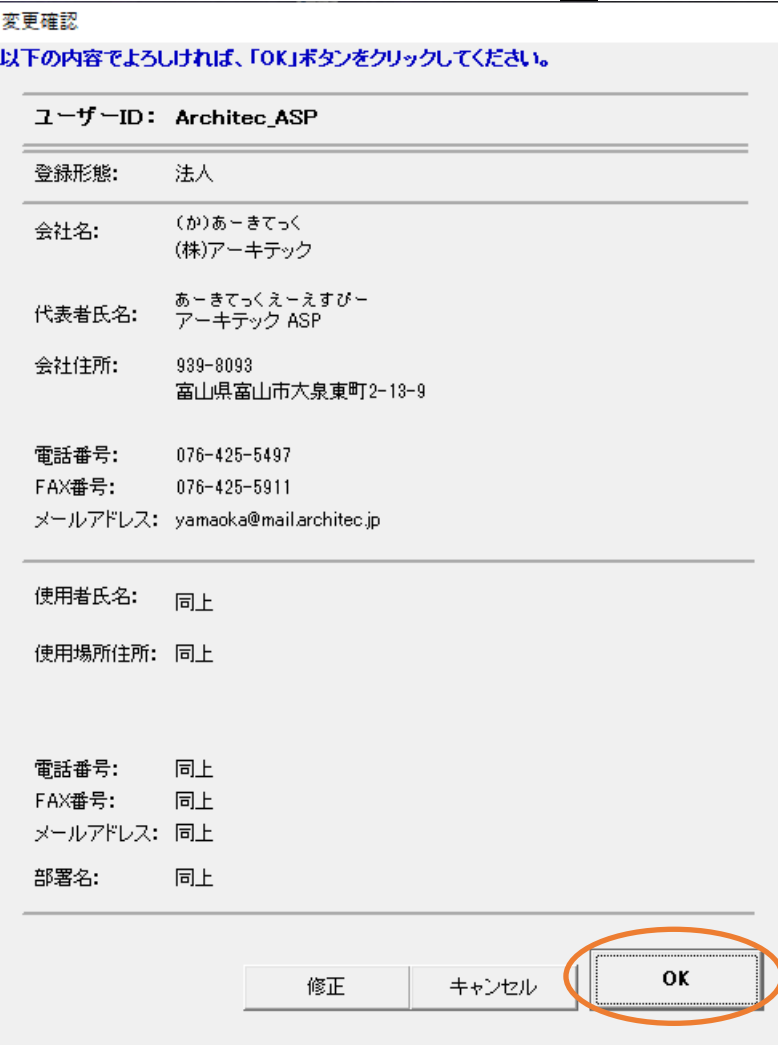

 修正する場合、修正ボタンをクリックしてください。先の基本情報変更画面に戻ります。 変更を中止する場合、キャンセルボタンをクリックしてください。基本情報変更を中止します。

6)メッセージが表示されます。OK ボタンをクリックしてください。以上で基本情報の変更は完了です。

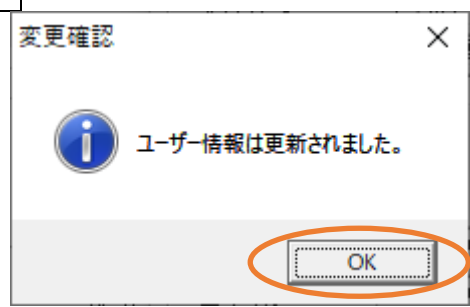

7) ユーザーID、パスワードの変更ボタンをクリックした場合、ユーザーID とパスワードの変更画面が 起動します。先の"ユーザー登録→ユーザーID、パスワードの設定"と同様に編集してください。 パスワード変更手順は①旧パスワード入力→②新しいパスワードを入力→③新しいパスワードの 確認入力となります。 OK ボタンをクリックしてください。

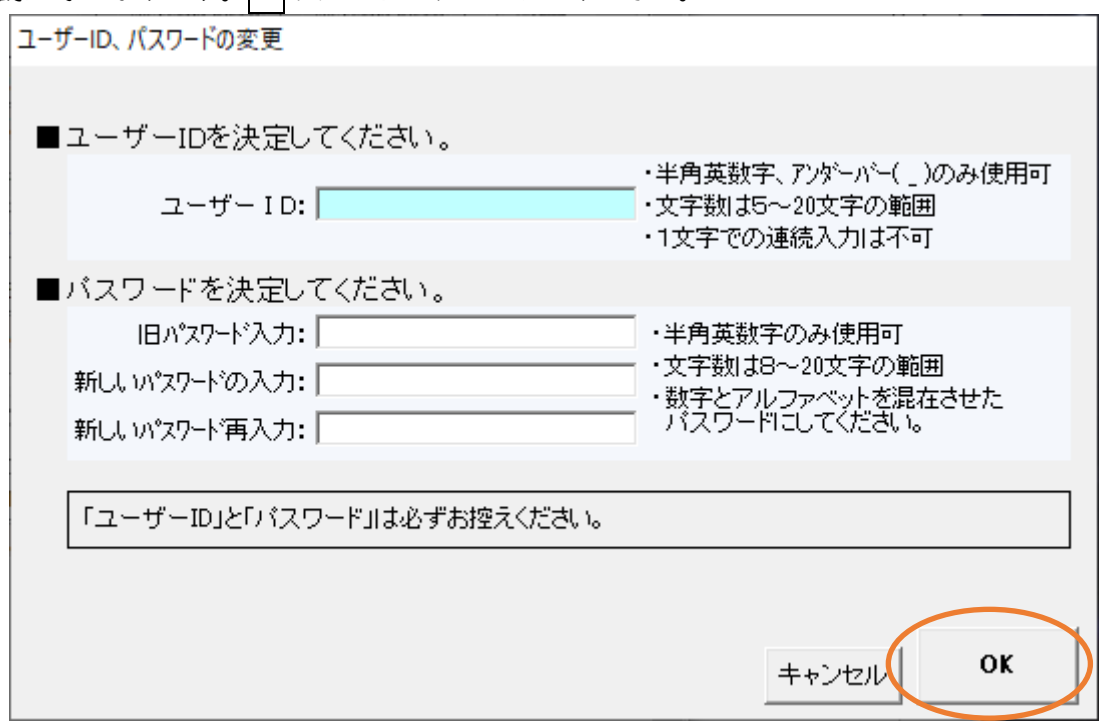

 変更を中止する場合、キャンセルボタンをクリックしてください。ユーザーID とパスワードの 変更を中止します。

8) メッセージが表示されます。OK ボタンをクリックしてください。以上でユーザーID とパスワード の変更は完了です。

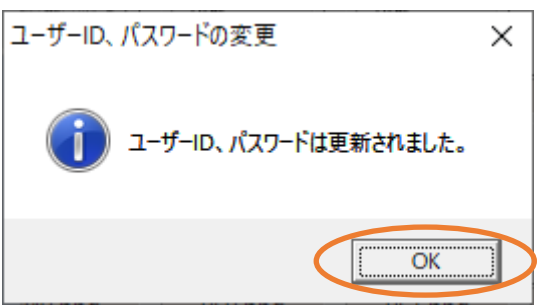